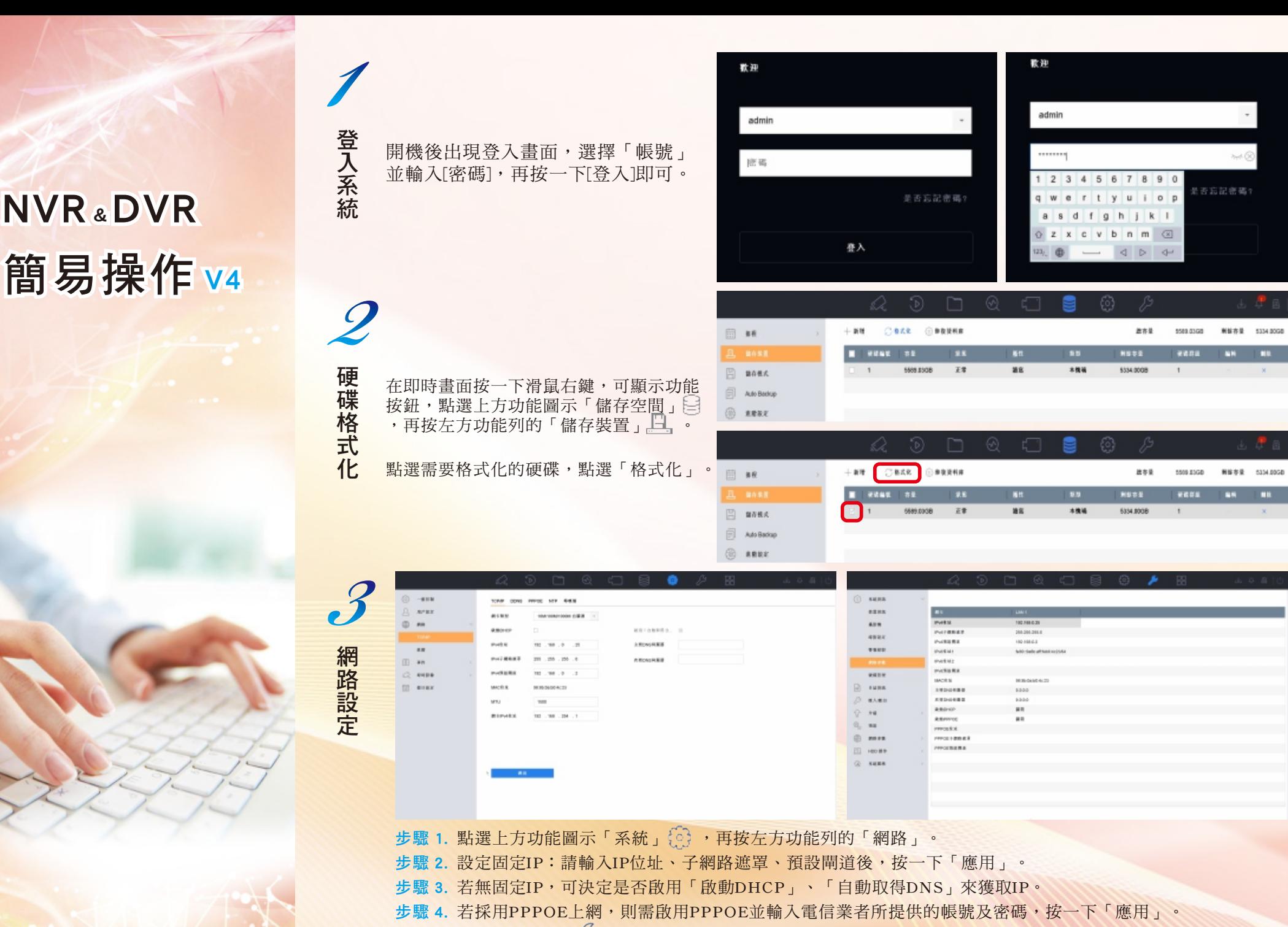

步驟 5. 於「系統維護」 內的「網路參數」中可以檢視網路連線位址。

KIM

年报廣佑 伴你左右

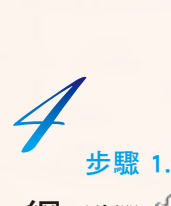

路攝影機添加

窗中間的 十 。

步驟 2 .

## 新增 IP 摄影镜 (自訂)

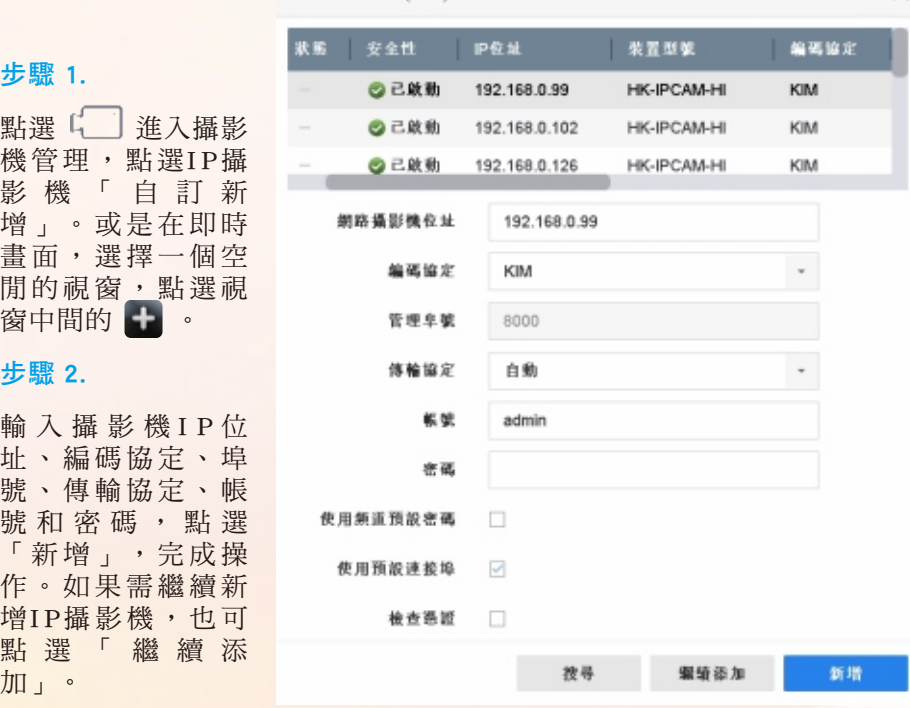

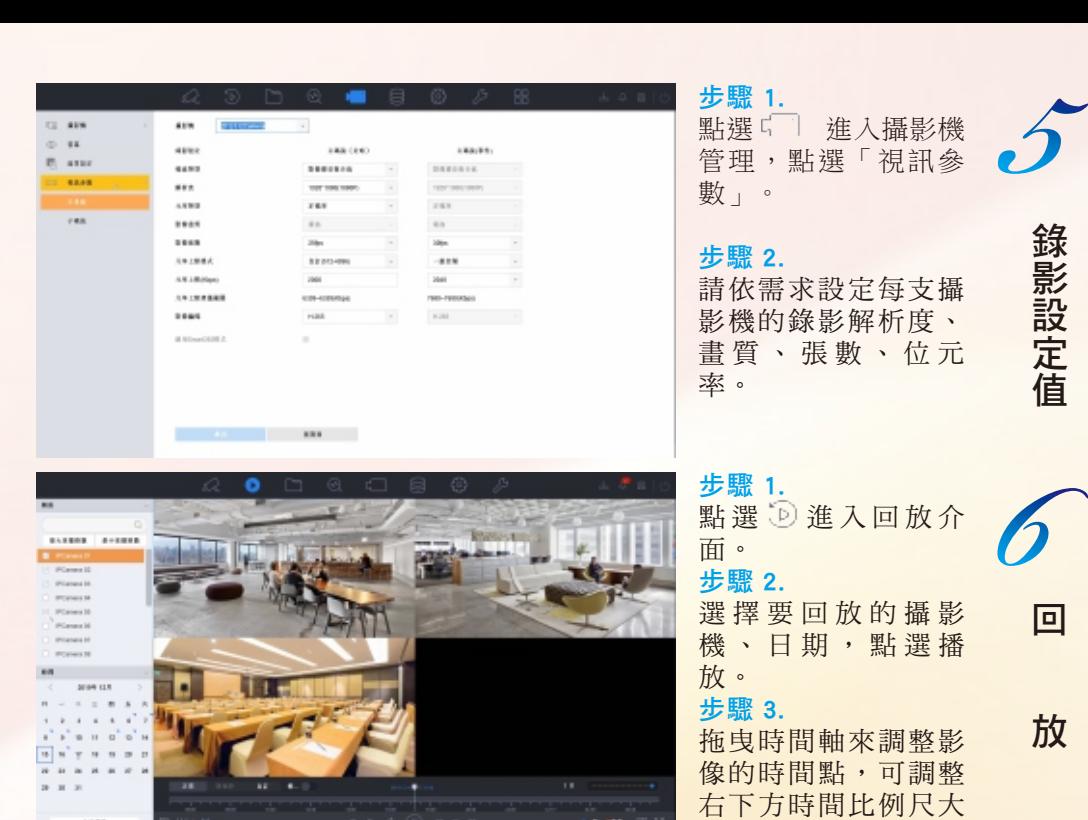

步驟 1 .

加 」 。

網路攝影機添加 いちかん かんじゅう しゅうしょう 備 備 份 將隨身碟或隨身硬碟接上設備主機,點選└┘進入 「文件管理」。

## 步驟 2 .

選擇想要備份的「日期」、「時間」、「攝影 機 」,點選「搜尋 」。

## 步驟 3 .

選擇影像檔案後點選「備份」。

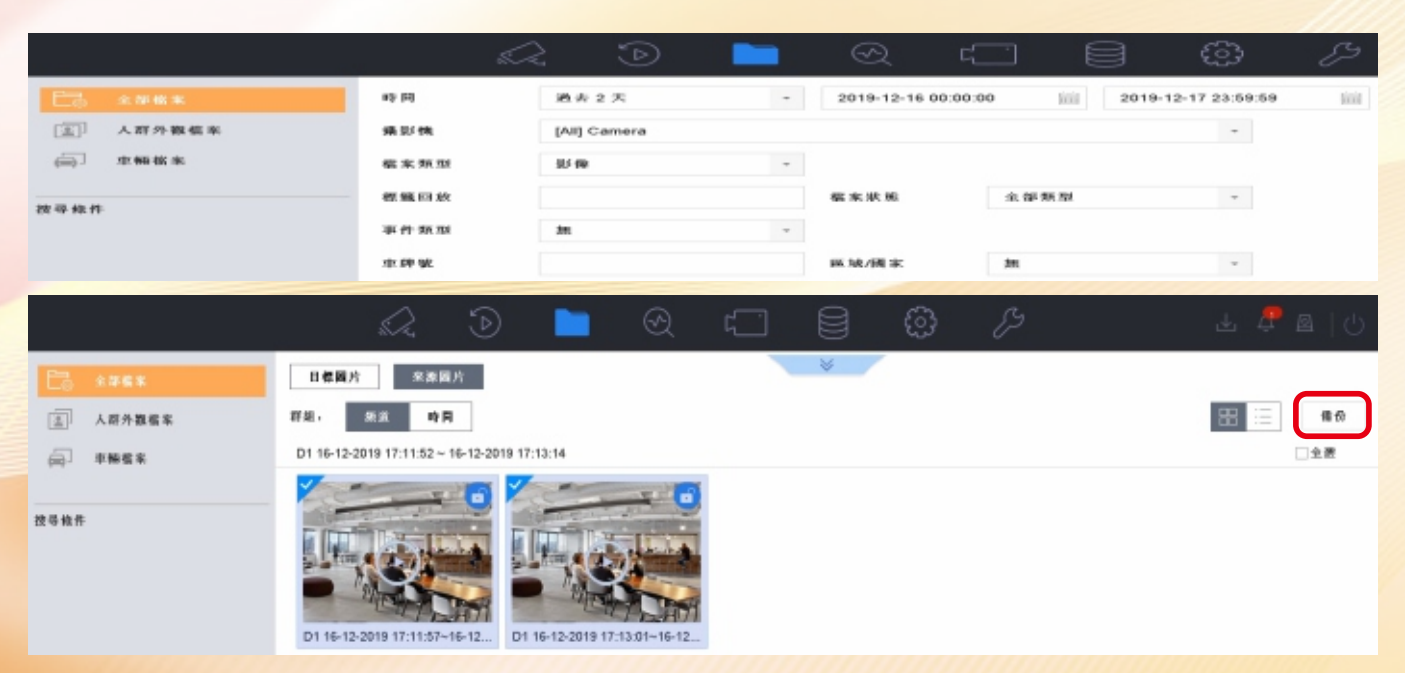

小,讓調整更精準。